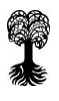

# **alma-Newsletter – Ausgabe 6**

Sehr geehrte Damen und Herren, liebe Kolleginnen und Kollegen,

mit dem Versionswechsel (V 2020.12) haben sich im alma-Portal einige Neuerungen und Änderungen ergeben, die wir Ihnen heute vorstellen wollen.

Die Anreißer in diesem Newsletter führen über den Link zur jeweiligen Anleitung, die als PDF auch auf der Seite <https://uni-tuebingen.de/de/204936> hinterlegt ist.

# **NEUERUNGEN UND ÄNDERUNGEN**

#### **1. Geänderte Vorgehensweise beim Erstellen von Lesezeichen (-> alle alma-Rollen)**

Für regelmäßig verwendete Seiten können Lesezeichen gesetzt werden. Statt wie bislang über den Menüpunkt "Lesezeichen", werden Lesezeichen nun über das "Stern-Icon" in der Menüleiste erstellt. Wie Sie in alma künftig Lesezeichen erstellen können, beschreibt die Anleitung ["alma\\_Rolle\\_alle\\_Lesezeichen\\_erstellen.pdf"](https://uni-tuebingen.de/securedl/sdl-eyJ0eXAiOiJKV1QiLCJhbGciOiJIUzI1NiJ9.eyJpYXQiOjE2MTQyNTU5NDgsImV4cCI6MTYxNDM0NTk0NSwidXNlciI6MjQwLCJncm91cHMiOlswLC0yLDIsMTA3LDI4OSwyNjA1LDI2MDhdLCJmaWxlIjoiZmlsZWFkbWluXC9VbmlfVHVlYmluZ2VuXC9FaW5yaWNodHVuZ2VuXC9aRFZcL1Byb2pla3RlXC9NaWdyYXRpb25fQ2FtcHVzXC9BbmxlaXR1bmdlblwvYWxtYV9Sb2xsZV9hbGxlX0xlc2V6ZWljaGVuX2Vyc3RlbGxlbi5wZGYiLCJwYWdlIjoyMDQ5MzZ9.e6jhD5yB3JumCIL7rbSfr8bTaK5z1tZDO8rkI7lwRvE/alma_Rolle_alle_Lesezeichen_erstellen.pdf).

## **2. Suchsets jetzt auch bei der Zuordnung von Veranstaltungsgruppen und -konten verfügbar (-> Rolle Department-Admin plus)**

Regelmäßig verwendete Suchmuster lassen sich als Suchset speichern. So können Veranstaltungsdaten mit individuell festgelegten Merkmalen einfach und schnell aus dem System ausgegeben werden. Mit der neuen alma-Version kommen Suchsets nun auch in der Veranstaltungsbearbeitung bei der Zuordnung von Veranstaltungsgruppen und -konten zum Einsatz. Wie das funktioniert, erklärt die Anleitung ["alma\\_Rolle\\_Department-](https://uni-tuebingen.de/securedl/sdl-eyJ0eXAiOiJKV1QiLCJhbGciOiJIUzI1NiJ9.eyJpYXQiOjE2MTQyNTY3NzAsImV4cCI6MTYxNDM0Njc2NywidXNlciI6MjQwLCJncm91cHMiOlswLC0yLDIsMTA3LDI4OSwyNjA1LDI2MDhdLCJmaWxlIjoiZmlsZWFkbWluXC9VbmlfVHVlYmluZ2VuXC9FaW5yaWNodHVuZ2VuXC9aRFZcL1Byb2pla3RlXC9NaWdyYXRpb25fQ2FtcHVzXC9BbmxlaXR1bmdlblwvYWxtYV9Sb2xsZV9EZXBhcnRtZW50LUFkbWluX3BsdXNfU3VjaHNldF9hbmxlZ2VuLnBkZiIsInBhZ2UiOjIwNDkzNn0.TaOnPLEfneA_rVHNnoGueB7HSLEqtNq-IzJAdsRcf0M/alma_Rolle_Department-Admin_plus_Suchset_anlegen.pdf)[Admin\\_plus\\_Suchset\\_anlegen.pdf"](https://uni-tuebingen.de/securedl/sdl-eyJ0eXAiOiJKV1QiLCJhbGciOiJIUzI1NiJ9.eyJpYXQiOjE2MTQyNTY3NzAsImV4cCI6MTYxNDM0Njc2NywidXNlciI6MjQwLCJncm91cHMiOlswLC0yLDIsMTA3LDI4OSwyNjA1LDI2MDhdLCJmaWxlIjoiZmlsZWFkbWluXC9VbmlfVHVlYmluZ2VuXC9FaW5yaWNodHVuZ2VuXC9aRFZcL1Byb2pla3RlXC9NaWdyYXRpb25fQ2FtcHVzXC9BbmxlaXR1bmdlblwvYWxtYV9Sb2xsZV9EZXBhcnRtZW50LUFkbWluX3BsdXNfU3VjaHNldF9hbmxlZ2VuLnBkZiIsInBhZ2UiOjIwNDkzNn0.TaOnPLEfneA_rVHNnoGueB7HSLEqtNq-IzJAdsRcf0M/alma_Rolle_Department-Admin_plus_Suchset_anlegen.pdf).

## **3. Geänderte Vorgehensweise beim Konfigurieren von Teilnehmerlisten bei Veranstaltungen (-> Rollen Department-Admin/ -plus, Dozent/-in)**

Die Teilnehmerliste ist eine wichtige Ansichtsfunktion, über die alle Teilnehmer/-innen einer gewählten Veranstaltung oder Prüfung angezeigt werden können. Mit der neuen Version ändert sich die Vorgehensweise beim Konfigurieren der Liste. Dies zeigt die Anleitung ["alma\\_Rolle\\_Department-Admin\\_plus\\_Teilnehmerliste\\_erstellen.pdf"](https://uni-tuebingen.de/securedl/sdl-eyJ0eXAiOiJKV1QiLCJhbGciOiJIUzI1NiJ9.eyJpYXQiOjE2MTQyNTcyMzIsImV4cCI6MTYxNDM0NzIyOCwidXNlciI6MjQwLCJncm91cHMiOlswLC0yLDIsMTA3LDI4OSwyNjA1LDI2MDhdLCJmaWxlIjoiZmlsZWFkbWluXC9VbmlfVHVlYmluZ2VuXC9FaW5yaWNodHVuZ2VuXC9aRFZcL1Byb2pla3RlXC9NaWdyYXRpb25fQ2FtcHVzXC9BbmxlaXR1bmdlblwvYWxtYV9Sb2xsZV9EZXBhcnRtZW50LUFkbWluX3BsdXNfVGVpbG5laG1lcmxpc3RlX2Vyc3RlbGxlbi5wZGYiLCJwYWdlIjoyMDQ5MzZ9.quvUl70i4fDgllHmIWexqLlXRPq09M-lli_Kmr92b28/alma_Rolle_Department-Admin_plus_Teilnehmerliste_erstellen.pdf).

# **4. Editor – Vorgehensweise bei Formatierungsproblemen mit kopierten Texten aus Word (-> alma-Rollen Department-Admin/ -plus, Dozent/-in)**

Wenn Sie beim Einfügen von Texten aus Word wegen Formatierungsproblemen eine Fehlermeldung erhalten, sollten Sie darauf achten, dass Sie beim Textimport die Option "Formatierung entfernen" verwenden und dann erneut speichern. Dies gilt für alle Texteditoren im System. Diesen Sachverhalt beschreibt die Anleitung ["alma\\_Rolle\\_Department-Admin\\_plus\\_Gesamtanleitung.pdf"](https://uni-tuebingen.de/securedl/sdl-eyJ0eXAiOiJKV1QiLCJhbGciOiJIUzI1NiJ9.eyJpYXQiOjE2MTQyNzk2MDYsImV4cCI6MTYxNDM2OTYwMiwidXNlciI6MjQwLCJncm91cHMiOlswLC0yLDIsMTA3LDI4OSwyNjA1LDI2MDhdLCJmaWxlIjoiZmlsZWFkbWluXC9VbmlfVHVlYmluZ2VuXC9FaW5yaWNodHVuZ2VuXC9aRFZcL1Byb2pla3RlXC9NaWdyYXRpb25fQ2FtcHVzXC9BbmxlaXR1bmdlblwvYWxtYV9Sb2xsZV9EZXBhcnRtZW50LUFkbWluX3BsdXNfR2VzYW10YW5sZWl0dW5nLnBkZiIsInBhZ2UiOjIwNDkzNn0.C_taL9h5ryB8IWfch3qfC2yHSxvu2BSYQ9SpUOl4KRk/alma_Rolle_Department-Admin_plus_Gesamtanleitung.pdf) (4.5.1, Seite 16).

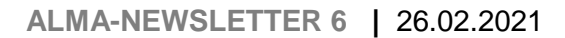

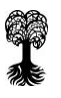

#### **5. Zusätzliche Termin-Rhythmen**

Beim Anlegen von Terminen wird nun neben der Option "nach Vereinbarung" insbesondere für noch nicht festgelegte Klausurtermine auch der Rhythmus "wird noch bekanntgegeben" zur Auswahl angeboten.

# **6. Ausfallende Parallelgruppen sind jetzt deutlicher sichtbar (-> Rollen Department-Admin/ -plus, Dozent/-in, Student/-in)**

Ausfallende Parallelgruppen werden nun sowohl im Vorlesungsverzeichnis ("Studienangebot" > "Vorlesungsverzeichnis anzeigen") als auch unter "Lehrorganisation" > "Veranstaltungen und Prüfungen meiner Organisationseinheit" an höherer Stelle sehr anschaulich und deutlicher sichtbar angezeigt.

# **7. Einzelne Konfliktprüfungen abgeschaltet (-> Rolle Department-Admin/-plus)**

Mit der neuen Version können einzelne Konfliktprüfungen ausgeschaltet werden. Um die Performance des Systems zu optimieren, wurden nun die Personenkonfliktprüfung und die Studiengangskonfliktprüfung deaktiviert. Für die Bearbeitung von Veranstaltungen hat dies zur Folge, dass Personenkonflikte – wenn also ein Dozent zeitgleich bei mehreren Terminen eingetragen ist – nicht mehr angezeigt werden. Vor allem bei Wahlbereichen müssen jetzt auch Studiengangskonflikte nicht mehr ständig akzeptiert werden. Die Prüfung von Raumkonflikten bleibt aber weiterhin eingeschaltet.

#### **8. EvaSys-Exporte (-> Rolle Department-Admin/-plus)**

Veranstaltungsdaten, die zur Evaluierung von Lehrveranstaltungen benötigt werden, können über die alma-Funktion "EvaSys" exportiert und dann in das externe EvaSys-System eingelesen und weiterverarbeitet werden. Mit der neuen Version wird bei EvaSys-Exporten zwischen einer veranstaltungs- und einer parallelgruppenweisen Evaluation unterschieden. Wie Sie Export-Dateien über die Funktion "EvaSys-Export" erstellen, erläutert die Anleitung "alma Rolle Department-Admin plus EvaSys".

#### **9. Gesamtanleitung zur alma-Schulung (-> Rolle Department-Admin/-plus)**

Die aktualisierte Gesamtanleitung fasst die wichtigsten Funktionen und Fragestellungen der alma-Schulung für die Rollen Department-Admin und Department-Admin plus zusammen: ["alma\\_Rolle\\_Department-Admin\\_plus\\_Gesamtanleitung.pdf"](https://uni-tuebingen.de/securedl/sdl-eyJ0eXAiOiJKV1QiLCJhbGciOiJIUzI1NiJ9.eyJpYXQiOjE2MTQyNzk2MDYsImV4cCI6MTYxNDM2OTYwMiwidXNlciI6MjQwLCJncm91cHMiOlswLC0yLDIsMTA3LDI4OSwyNjA1LDI2MDhdLCJmaWxlIjoiZmlsZWFkbWluXC9VbmlfVHVlYmluZ2VuXC9FaW5yaWNodHVuZ2VuXC9aRFZcL1Byb2pla3RlXC9NaWdyYXRpb25fQ2FtcHVzXC9BbmxlaXR1bmdlblwvYWxtYV9Sb2xsZV9EZXBhcnRtZW50LUFkbWluX3BsdXNfR2VzYW10YW5sZWl0dW5nLnBkZiIsInBhZ2UiOjIwNDkzNn0.C_taL9h5ryB8IWfch3qfC2yHSxvu2BSYQ9SpUOl4KRk/alma_Rolle_Department-Admin_plus_Gesamtanleitung.pdf)

## **10. Urkunde für alle Bachelor- und Masterabschlüsse (-> Rolle Sachbearbeiter/-in Prüfungsamt)**

Mit der neuen Version sind auch die Urkunden für alle Bachelor- und Masterabschlüsse für die Rolle Sachbearbeiter/-in Prüfungsamt verfügbar. Zudem wurde die Ausführungsmaske überarbeitet und übersichtlicher gestaltet. Wie man eine Urkunde erstellt und bearbeitet, beschreibt die Anleitung ["alma\\_Rolle\\_Sachbearbeiter\\_Prüfungsamt\\_Urkunde\\_erstellen.pdf"](https://uni-tuebingen.de/securedl/sdl-eyJ0eXAiOiJKV1QiLCJhbGciOiJIUzI1NiJ9.eyJpYXQiOjE2MTQyNjIzMTIsImV4cCI6MTYxNDM1MjMwOSwidXNlciI6OTIyMzM3MjAzNjg1NDc3NTgwNywiZ3JvdXBzIjpbMCwtMiwxMzFdLCJmaWxlIjoiZmlsZWFkbWluXC9VbmlfVHVlYmluZ2VuXC9FaW5yaWNodHVuZ2VuXC9aRFZcL1Byb2pla3RlXC9NaWdyYXRpb25fQ2FtcHVzXC9BbmxlaXR1bmdlblwvYWxtYV9Sb2xsZV9TYWNoYmVhcmJlaXRlcl9Qclx1MDBmY2Z1bmdzYW10X1Vya3VuZGUucGRmIiwicGFnZSI6MjA0OTM2fQ.LqoMhneHcioWX64doQeSkiwdK4nj-3YpGpoLDNN4ZO4/alma_Rolle_Sachbearbeiter_Pr%C3%BCfungsamt_Urkunde.pdf)

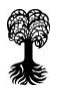

#### **11. Getrennte Listen für Prüfungs- und Studienleistungen (-> Rolle Prüfer/-in)**

Die Registerkarte "Prüfungen" unter "Lehrorganisation" > "Meine Veranstaltungen und Prüfungen" ist jetzt übersichtlicher gestaltet. Dort ist die Noteneingabe nun aufgeteilt in eine Liste für Prüfungsleistungen und eine Liste für Studienleistungen. Wie Sie Prüfungs- und Studienleistungen verbuchen können, zeigt die Anleitung ["alma\\_Rolle\\_Prüfer\\_Noten](https://uni-tuebingen.de/securedl/sdl-eyJ0eXAiOiJKV1QiLCJhbGciOiJIUzI1NiJ9.eyJpYXQiOjE2MTQyNjIzMTIsImV4cCI6MTYxNDM1MjMwOSwidXNlciI6OTIyMzM3MjAzNjg1NDc3NTgwNywiZ3JvdXBzIjpbMCwtMiwxMzFdLCJmaWxlIjoiZmlsZWFkbWluXC9VbmlfVHVlYmluZ2VuXC9FaW5yaWNodHVuZ2VuXC9aRFZcL1Byb2pla3RlXC9NaWdyYXRpb25fQ2FtcHVzXC9BbmxlaXR1bmdlblwvYWxtYV9Sb2xsZV9Qclx1MDBmY2Zlcl9Ob3Rlbl9laW5nZWJlbi5wZGYiLCJwYWdlIjoyMDQ5MzZ9.ZY5tOGwn0NkLhkbBibVIJC6C7HDIvgyihCoQvHJRufE/alma_Rolle_Pr%C3%BCfer_Noten_eingeben.pdf) [eingeben.pdf".](https://uni-tuebingen.de/securedl/sdl-eyJ0eXAiOiJKV1QiLCJhbGciOiJIUzI1NiJ9.eyJpYXQiOjE2MTQyNjIzMTIsImV4cCI6MTYxNDM1MjMwOSwidXNlciI6OTIyMzM3MjAzNjg1NDc3NTgwNywiZ3JvdXBzIjpbMCwtMiwxMzFdLCJmaWxlIjoiZmlsZWFkbWluXC9VbmlfVHVlYmluZ2VuXC9FaW5yaWNodHVuZ2VuXC9aRFZcL1Byb2pla3RlXC9NaWdyYXRpb25fQ2FtcHVzXC9BbmxlaXR1bmdlblwvYWxtYV9Sb2xsZV9Qclx1MDBmY2Zlcl9Ob3Rlbl9laW5nZWJlbi5wZGYiLCJwYWdlIjoyMDQ5MzZ9.ZY5tOGwn0NkLhkbBibVIJC6C7HDIvgyihCoQvHJRufE/alma_Rolle_Pr%C3%BCfer_Noten_eingeben.pdf)

#### **12. Zählkonto ausgeben (-> Rolle Sachbearbeiter/-in Prüfungsamt)**

Mit der neuen Version kann der/die Sachbearbeiter/-in bereits beim Erstellen des Transcript of Records angeben, ob das Zählkonto ("Durchschnittsnote") mit ausgegeben wird. Das Zählkonto berechnet sich derzeit nach den Vorgaben für die B.Ed.-Abschlüsse und das Deutschland-Stipendium. Es kann in der odt-Vorlage korrigiert werden. Wie man das Zählkonto ausgibt und bearbeitet, erklärt die Anleitung ["alma\\_Rolle\\_Sachbearbeiter-](https://uni-tuebingen.de/securedl/sdl-eyJ0eXAiOiJKV1QiLCJhbGciOiJIUzI1NiJ9.eyJpYXQiOjE2MTQyNjI0NTksImV4cCI6MTYxNDM1MjQ1NiwidXNlciI6OTIyMzM3MjAzNjg1NDc3NTgwNywiZ3JvdXBzIjpbMCwtMiwxMzFdLCJmaWxlIjoiZmlsZWFkbWluXC9VbmlfVHVlYmluZ2VuXC9FaW5yaWNodHVuZ2VuXC9aRFZcL1Byb2pla3RlXC9NaWdyYXRpb25fQ2FtcHVzXC9BbmxlaXR1bmdlblwvYWxtYV9Sb2xsZV9TYWNoYmVhcmJlaXRlcl9Qclx1MDBmY2Z1bmdzYW10X0F1c3dhaGxfZGVyX1ZvcmxhZ2VfYmVpbV9UcmFuc2NyaXB0X29mX1JlY29yZHMucGRmIiwicGFnZSI6MjA0OTM2fQ.LdqKQh041PmssZUmQVIVbs4OGW959nj89LPX1wBYQi8/alma_Rolle_Sachbearbeiter_Pr%C3%BCfungsamt_Auswahl_der_Vorlage_beim_Transcript_of_Records.pdf)Prüfungsamt Auswahl der Vorlage beim ToR.pdf".

#### **13. Anmeldezeiträume vor Beginn anzeigen (-> Rolle Student/-in)**

Studierende sehen jetzt im "Studienplaner mit Modulplan" in der Spalte "Aktionen" ein Uhrsymbol, wenn der Belegungs- oder Prüfungsanmeldezeitraum (noch) nicht aktiv ist. Die Belegungszeiträume werden wie gewohnt im Vorlesungsverzeichnis in der Rubrik "Zeiträume Veranstaltungsbelegung Semester" unter der Überschrift der jeweiligen Fakultät in einer Übersicht tabellarisch nach Fachbereich aufgeführt.

## **HINWEIS**

## **Falls Sie nach einem Versionswechsel nicht auf das alma-Portal zugreifen oder Textfelder nicht mehr bearbeiten können,**

aktualisieren Sie bitte Ihren Browser-Cache mit einem Refresh (F5 und Shift+F5 oder cmd+R für Mac) der Seite oder indem Sie über die Einstellungen Ihres Browsers den Cache komplett leeren.

Ihre Fragen beantworten wir gerne über alma-support@uni-tuebingen.de.

Mit besten Grüßen

Ihr alma-Team

Sie erhalten diese E-Mail, weil Sie in unserem Verteiler registriert sind. Sollten Sie diese E-Mail fälschlicherweise erhalten, oder möchten Sie den alma-Newsletter abbestellen, dann teilen Sie uns das bitte über den folgenden Link mit: https://listserv.uni-tuebingen.de/mailman/listinfo/alma-newsletter